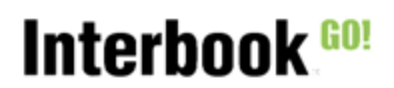

### Innehåll

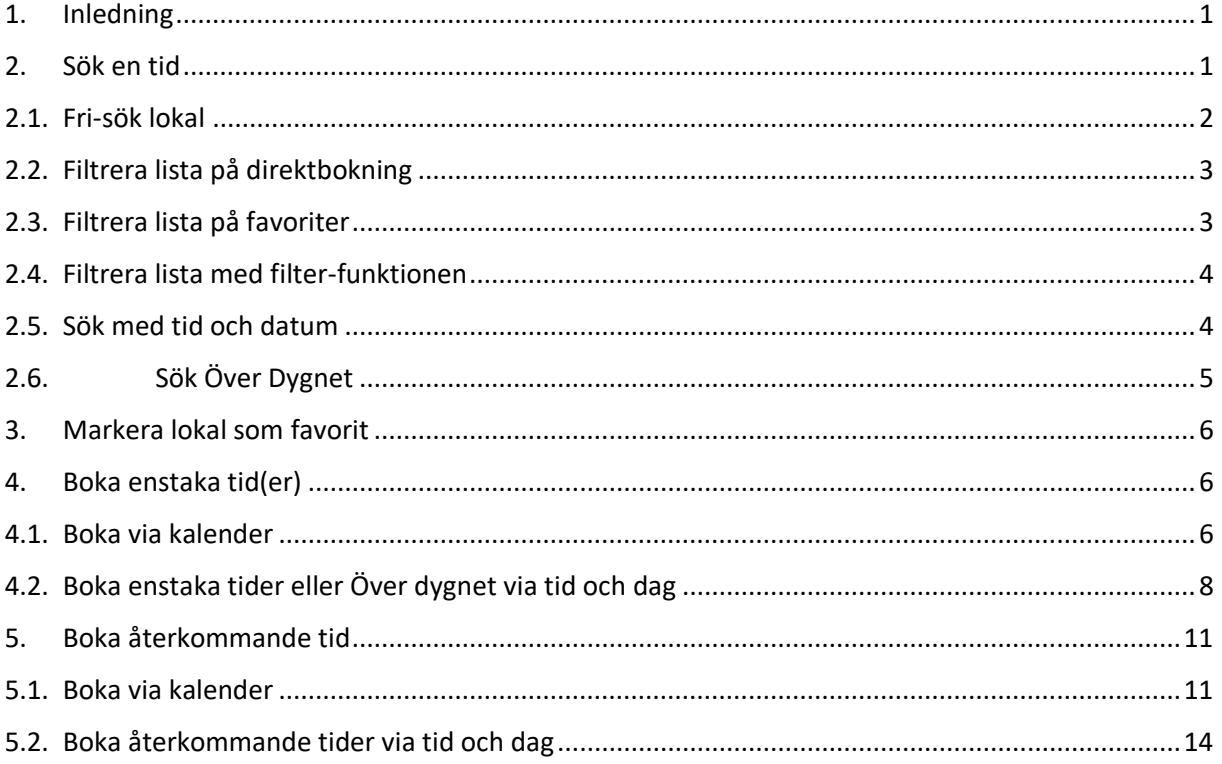

## <span id="page-0-0"></span>1. Inledning

Bokningsflödet för publika användare har förändrats betydligt. Detta dokument beskriver alla förändringarna.

## <span id="page-0-1"></span>2. Sök en tid

För att kunna boka måste kunden ha en användare i systemet men själva sökningen behöver inte göras som inloggad. För att filtreringen på favoriter ska fungera behöver kunden vara inloggad.

Klicka på Sök/Boka i menyn för att komma till söksidan

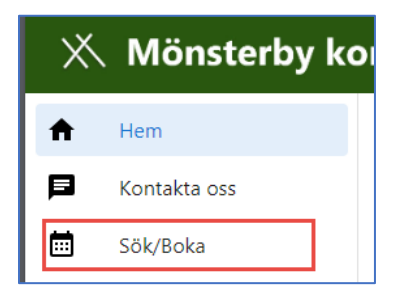

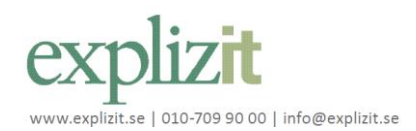

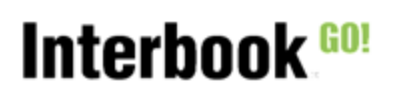

Sök och boka publikt

På Sök/Boka sidan visas en lista på alla bokningsbara lokaler för publika kunder. Är man inte inloggad eller är inloggad som en specifik kund så kommer lokaler/resurser visas för den kundgrupp man tillhör t.ex. förenig.

Sökningarna görs på enstaka tider och på bokningsbilden väljer man om den ska vara återkommande.

Här finns även ett ? där kommunens instruktioner/hjälptexter finns. Klicka på ? för att fälla ut texten.

Nedan presenteras de olika sökfunktionerna var för sig för att förenkla beskrivningarna av dem. Alla sökfunktioner går att kombinera men att begränsa sökningen för mycket kommer innebära att inget resultat visas.

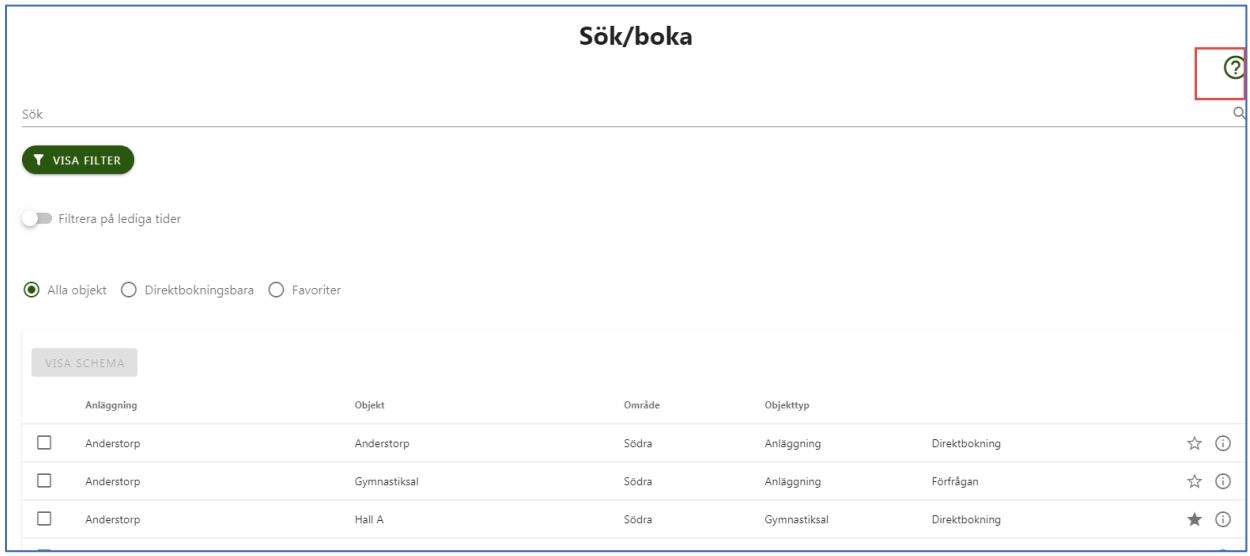

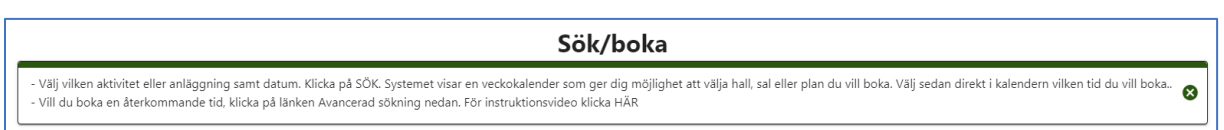

Klicka på x för att stänga ner informationen

# <span id="page-1-0"></span>2.1. Fri-sök lokal

I sökrutan kan man skriva in namnet på den lokal man önskar boka. Listan på lokaler filtreras automatiskt när man skriver in text. Endast de lokaler som matchar sökningen visas.

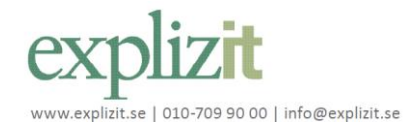

### **Funktionsbeskrivning** 2024-01-10

Sök och boka publikt

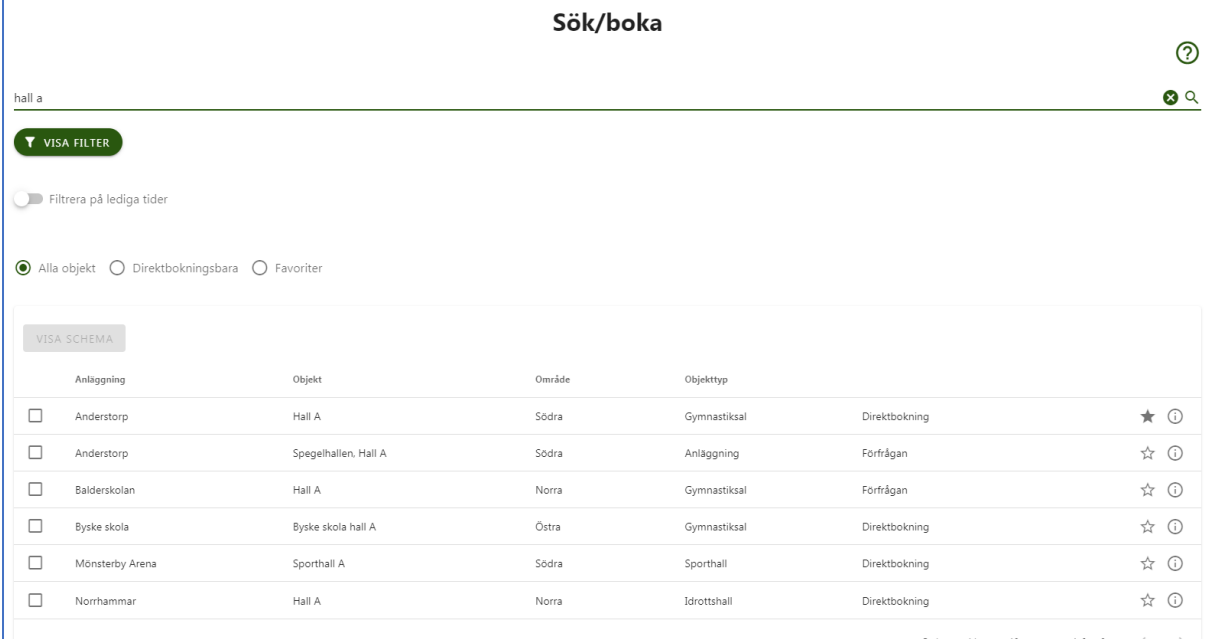

# <span id="page-2-0"></span>2.2. Filtrera lista på direktbokning

Om kommunen har lokaler som kan direktbokas (spontanbokaskan) man filtrera dem genom att välja Direktbokningsbara.

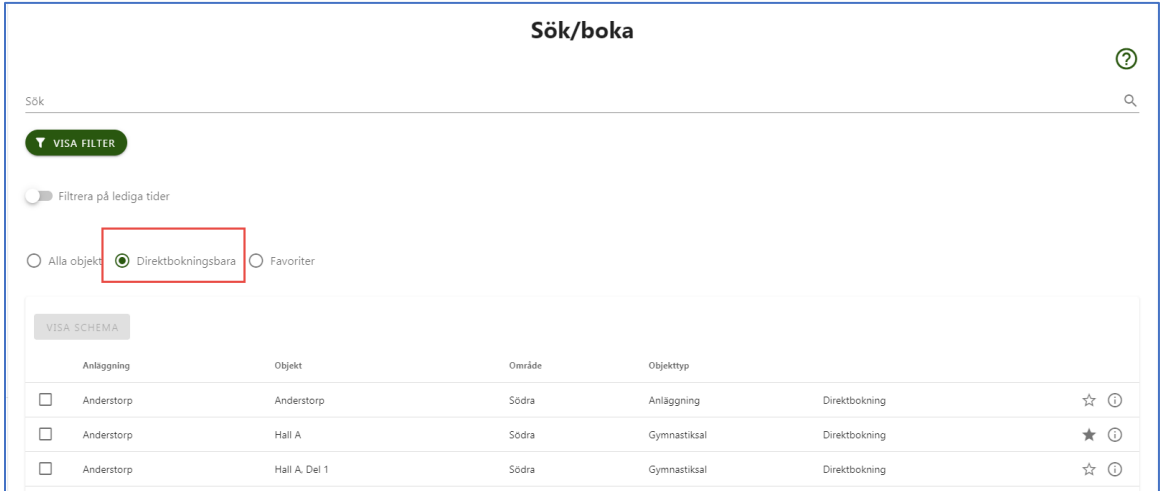

# <span id="page-2-1"></span>2.3. Filtrera lista på favoriter

För att kunna använda denna funktion behöver man vara inloggad då favoriter sparas på användaren.

Om användaren har lokaler som den markerat som favoriter man man filtrera dem genom att välja Favoriter.

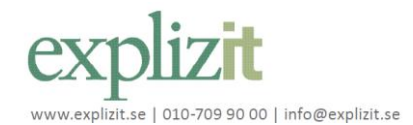

### **Funktionsbeskrivning** 2024-01-10

Sök och boka publikt

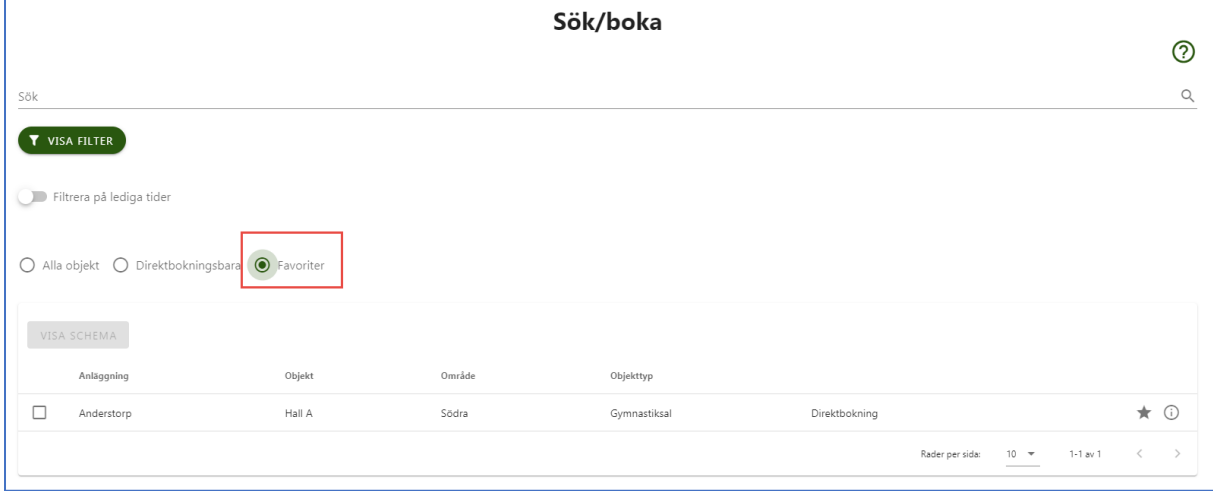

# <span id="page-3-0"></span>2.4. Filtrera lista med filter-funktionen

Önskar man söka en lokal för ett specifikt syfte eller plats klicka på Visa filter

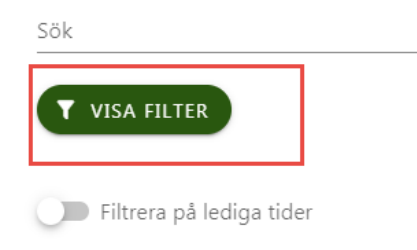

Då får man fram sökalternativen för Aktivitet, Distrikt, Objekttyp och Objekt (Detta är en inställning på admin sidan för vilka sökalternativ som visas)

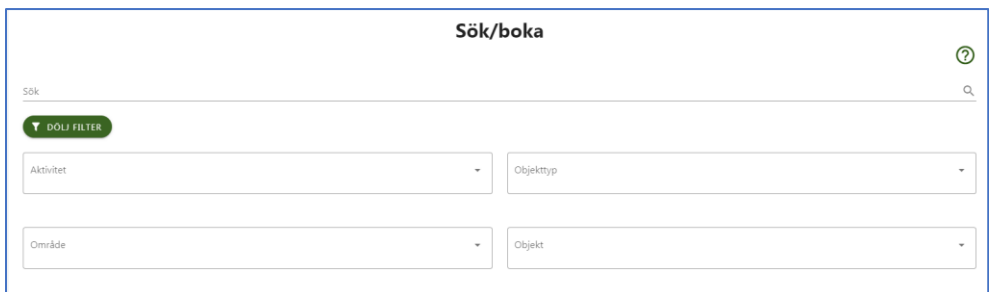

## <span id="page-3-1"></span>2.5. Sök med tid och datum

För att söka specifika dagar och eller tider slå på filtret för tid och datum.

Väljer man ett datum kommer endast den dagen vara markerad. Väljer man ett annat tilldatum kommer man få som på bilden att alla är markera och man kan avmarkera de man inte är intresserade av.

Denna sökning visar alla lokaler som är lediga på den valda tiden och datumet/datumen.

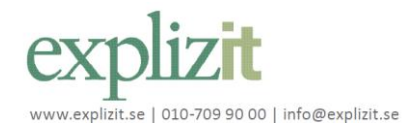

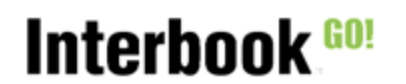

Direktbokning Direktbokning

Direktbokning

Direktbokning

181,50

99,00

Sök och boka publikt

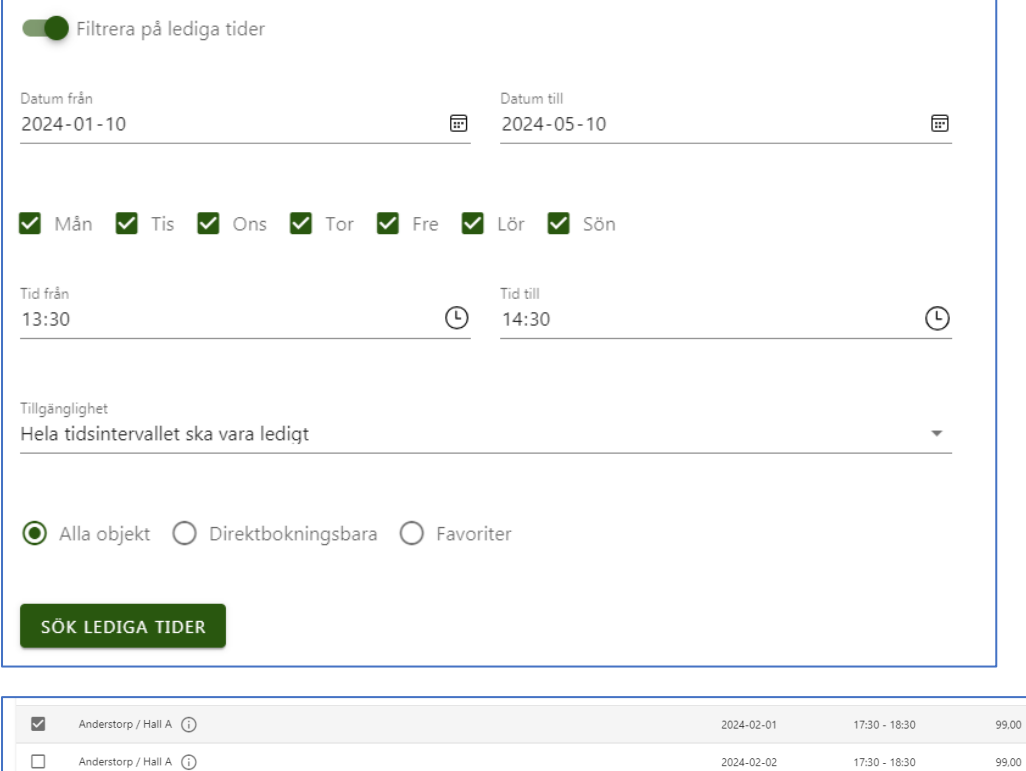

# <span id="page-4-0"></span>2.6. Sök Över Dygnet

 $\Box$ 

Anderstorp / Hall A (i)

Anderstorp / Hall A  $\bigcirc$ 

För att söka en Över dygnet tid slå på filtret för tid och datum och slå på Över dygnet.

2024-02-03

2024-02-04

 $17:30 - 18:30$ 

 $17:30 - 18:30$ 

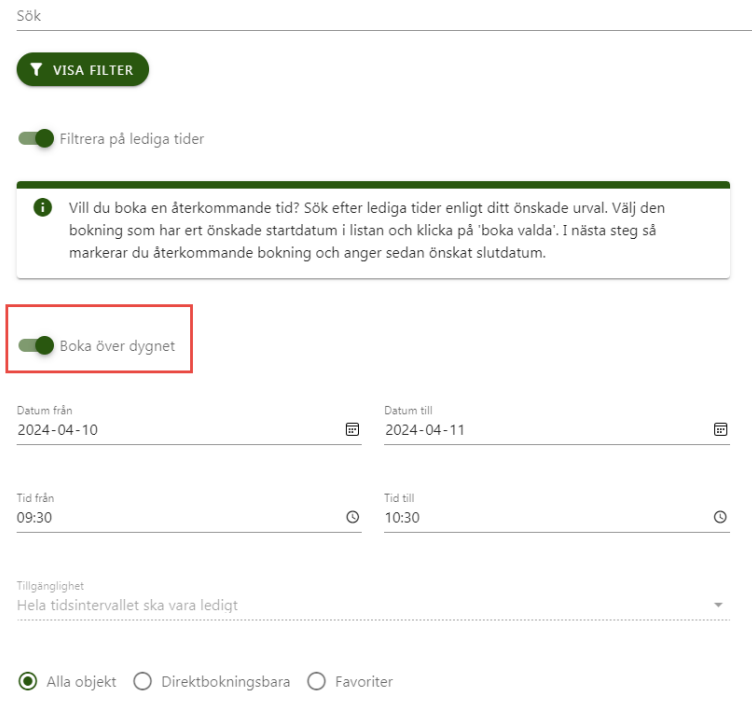

Välj det datumspan och tider som önskas och klicka sök då visas alla lokaler som matchar sökningen.

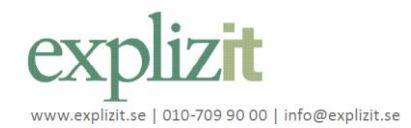

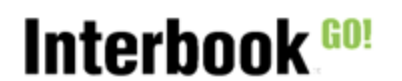

Sök och boka publikt

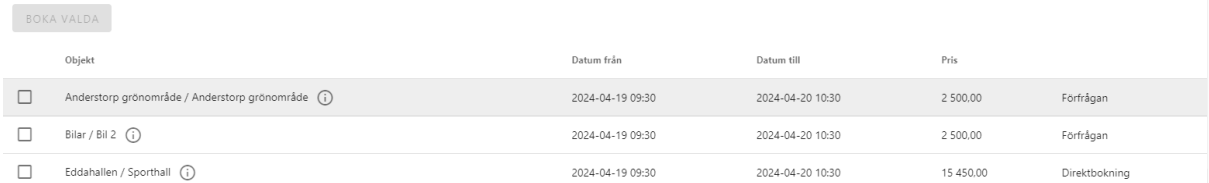

## <span id="page-5-0"></span>3. Markera lokal som favorit

#### För att kunna markera en lokal som favorit behöver du vara inloggad.

I första listan på Sök/Boka ser man en stjärna i listan

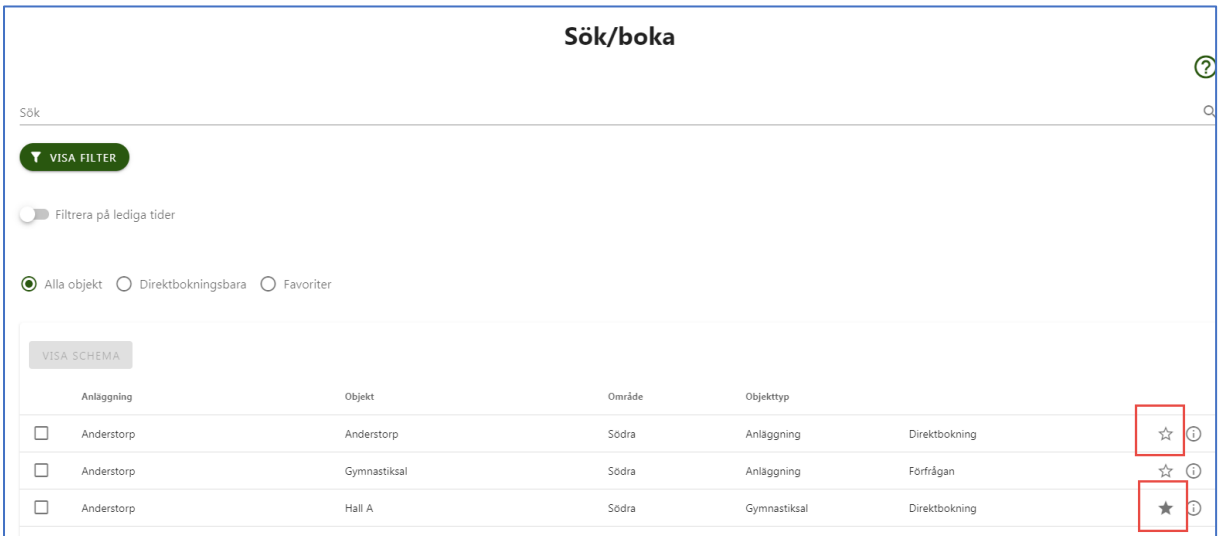

Klicka på den, den blir då svart, för att markera den som favorit.

Avmarkera den som favorit genom att klicka igen.

### <span id="page-5-1"></span>4. Boka enstaka tid(er)

Efter att ha gjort en sökning enligt någon av sökalternativen i kapitel 2 så finns det två sätt att göra enstaka tid(er), via kalender eller sök tid och dag.

## <span id="page-5-2"></span>4.1. Boka via kalender

Via kalendern kan man boka en tid i taget.

Den enda sökning, kapitel 2, som inte visar kalendern är sök tid och dag.

Efter eventuell sökning markera en eller flera lokaler i listan och klicka Visa Schema

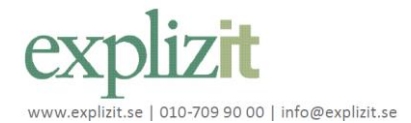

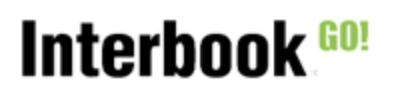

Sök och boka publikt

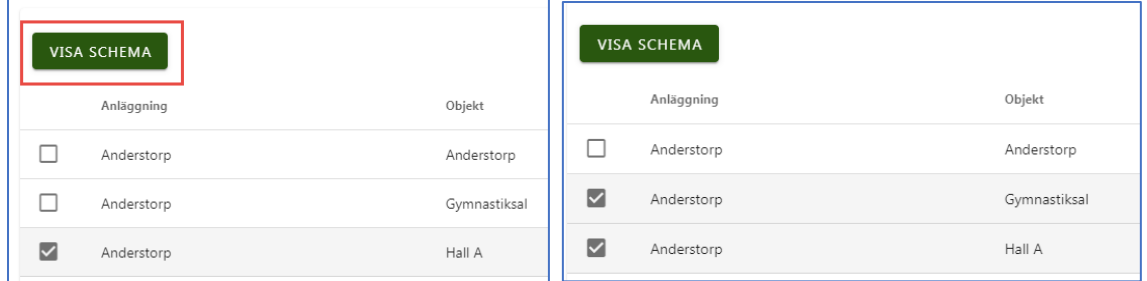

#### Schemat visas:

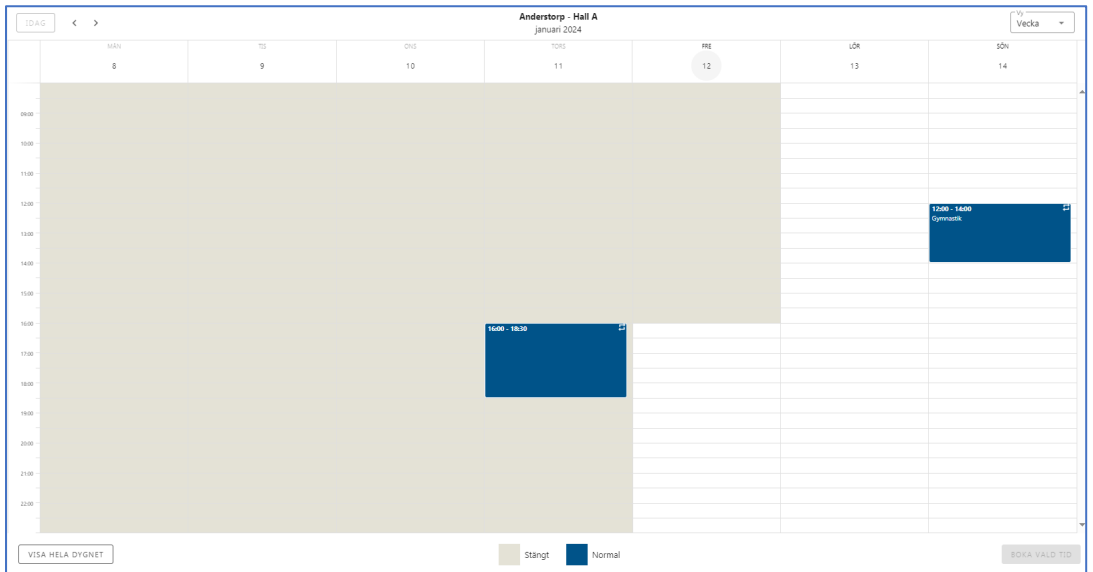

#### Markera en tid i schemat och klicka Boka

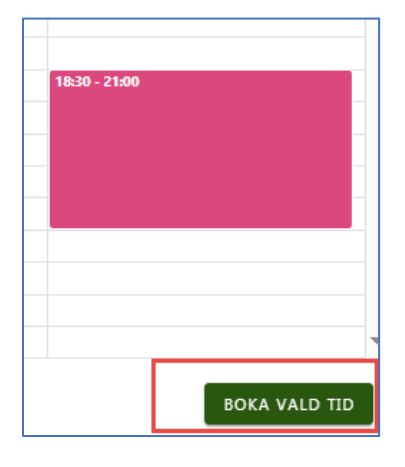

Bokningssidan visas:

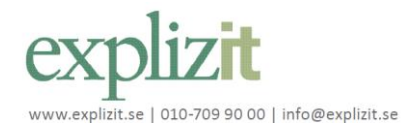

## **Funktionsbeskrivning** 2024-01-10

Sök och boka publikt

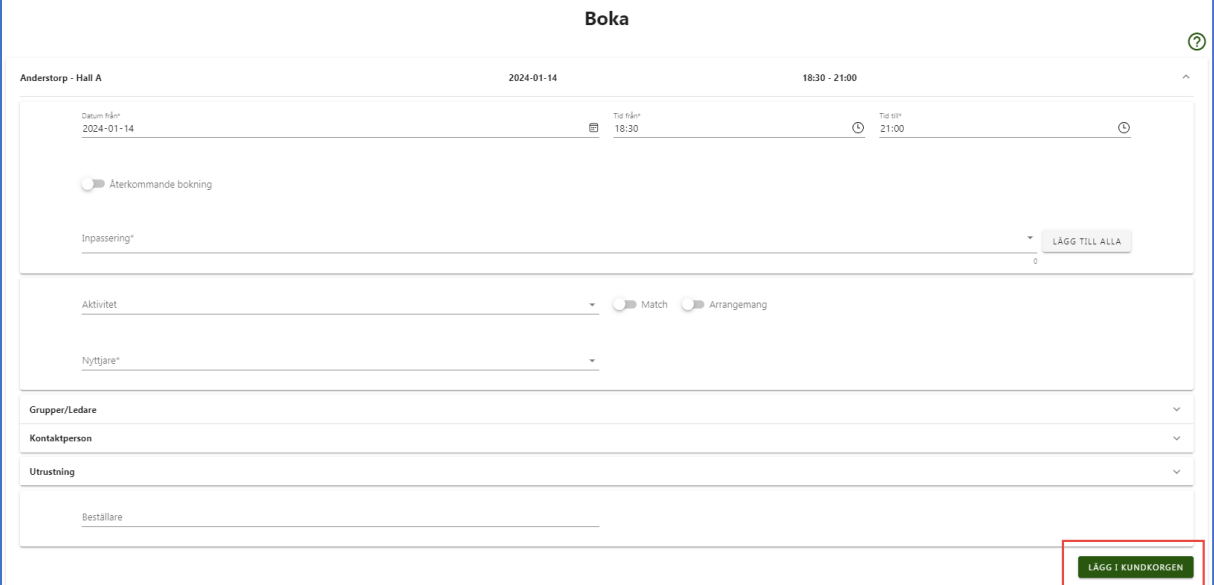

Fyll i de fält som är aktuella och eventuella ändringar på bokningen och klicka Lägg i kundkorg.

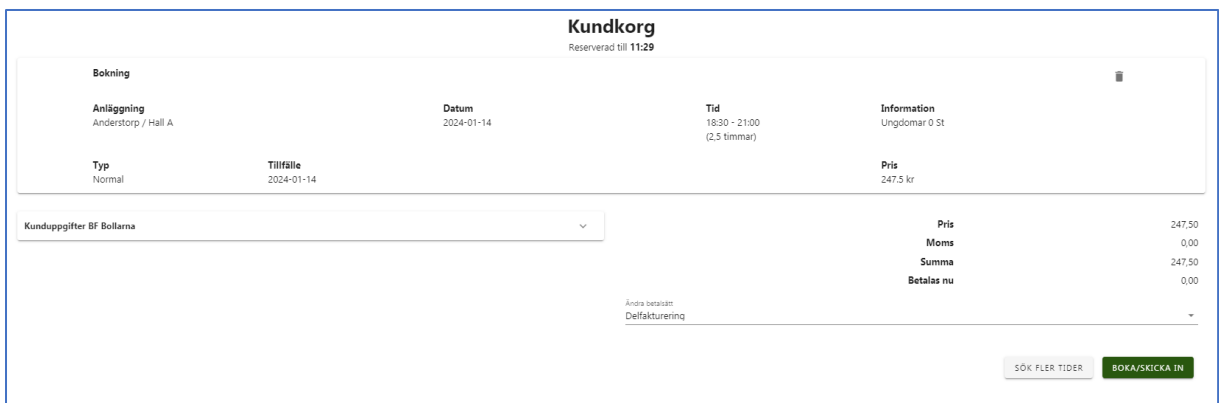

Här kan man ta bort bokningen, välja Sök flera tider eller Boka/Skicka in. Om det är en direktbokning bokas bokningen och om det är en förfrågan så skickas den in för handläggning.

Ska kunden betala med onlinebetalning sker det när kinden klickar Boka/Skicka in.

# <span id="page-7-0"></span>4.2. Boka enstaka tider eller Över dygnet via tid och dag

Gör en sökning med tid och dag funktionen.

Markera en:

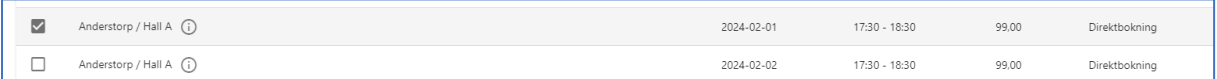

eller flera tider:

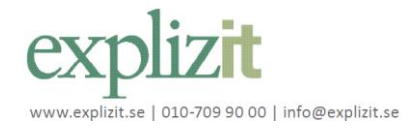

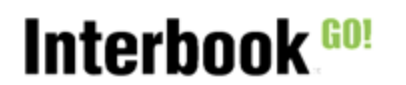

Sök och boka publikt

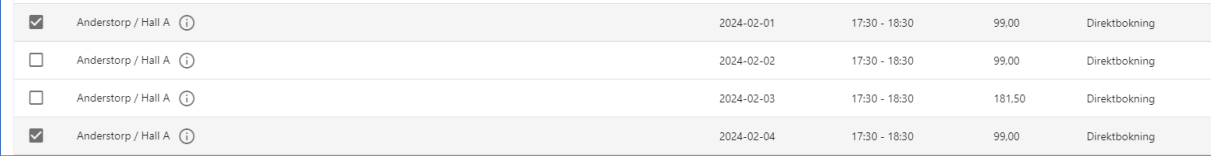

#### Och klicka på Boka valda tider:

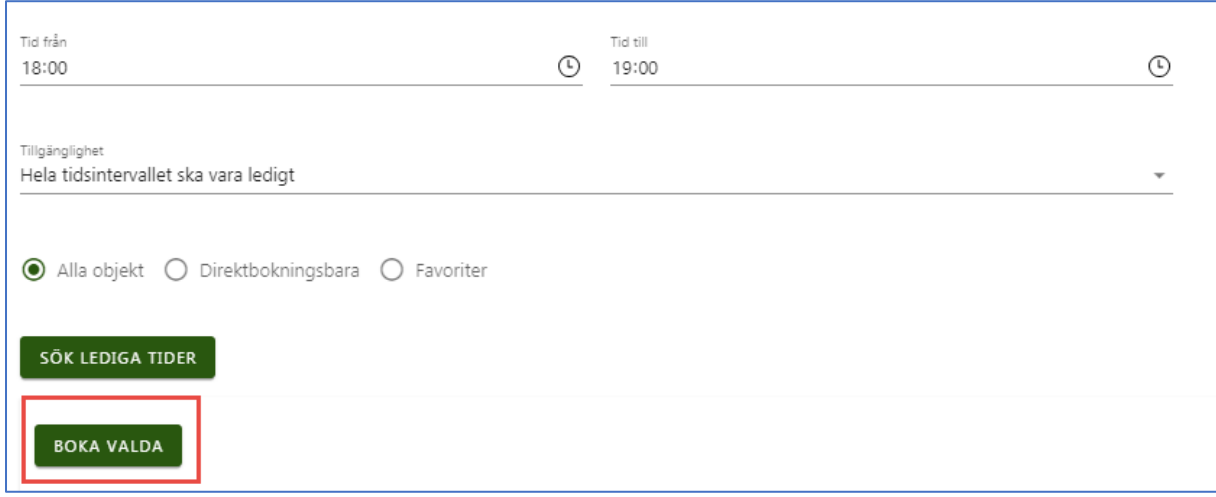

#### Har man valt **en** tid:

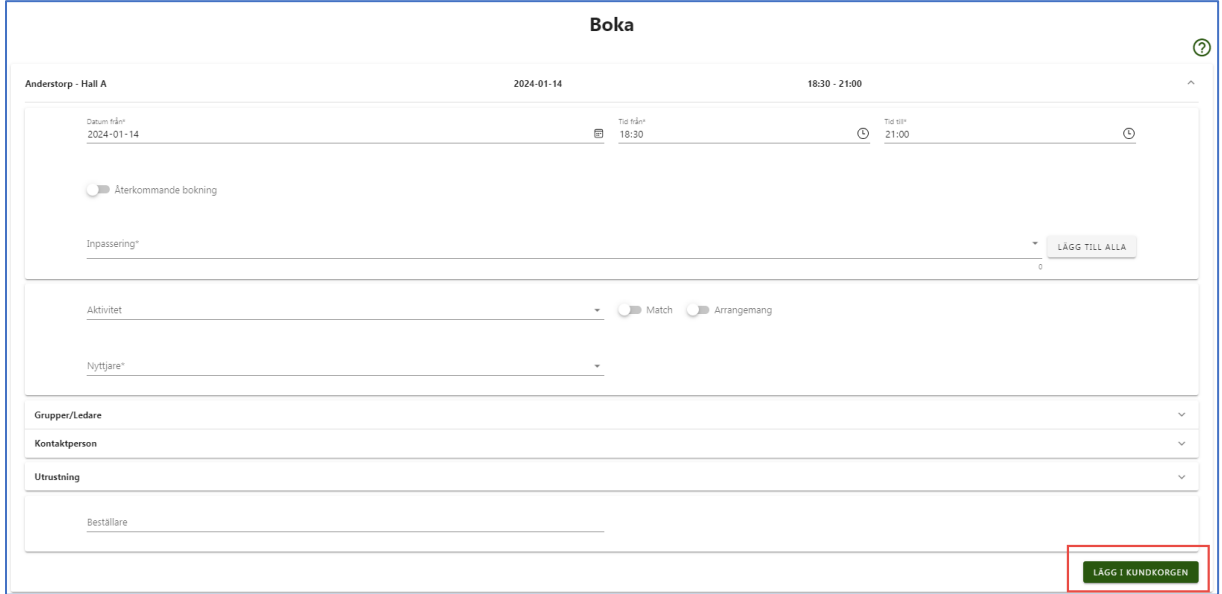

Fyll i de fält som är aktuella och eventuella ändringar på bokningen och klicka Lägg i kundkorg.

Har man valt **flera** tider:

Fyll i de fält som är aktuella och eventuella ändringar på bokningen och klicka Klar för att fylla i nästa:

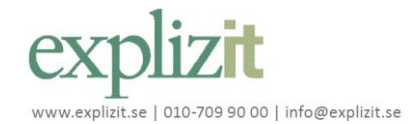

## **Funktionsbeskrivning** 2024-01-10

Sök och boka publikt

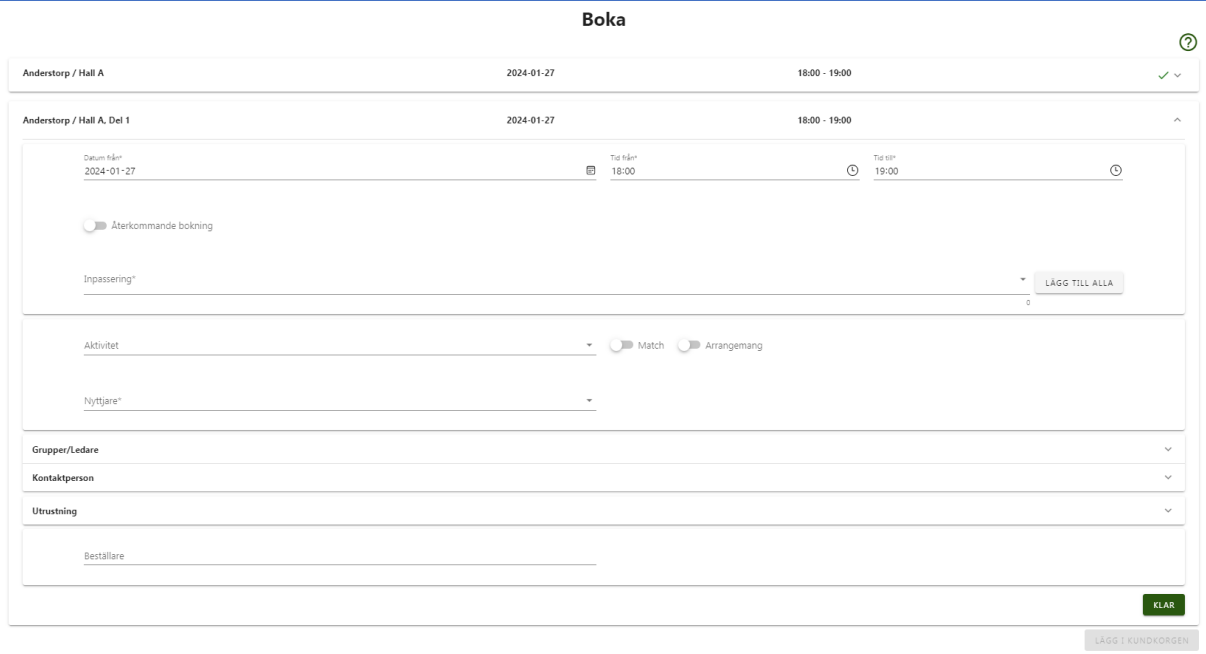

### Klicka på Klar tills alla bokningar i listan är klar-markerade.

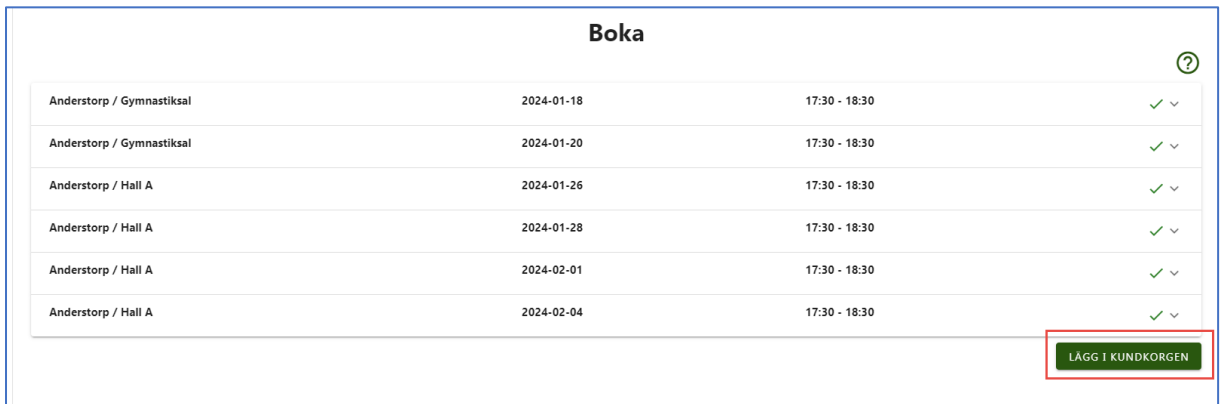

Klicka på Lägg i kundkorg.

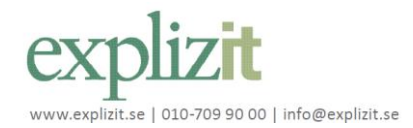

# Interbook 60!

### **Funktionsbeskrivning** 2024-01-10

Sök och boka publikt

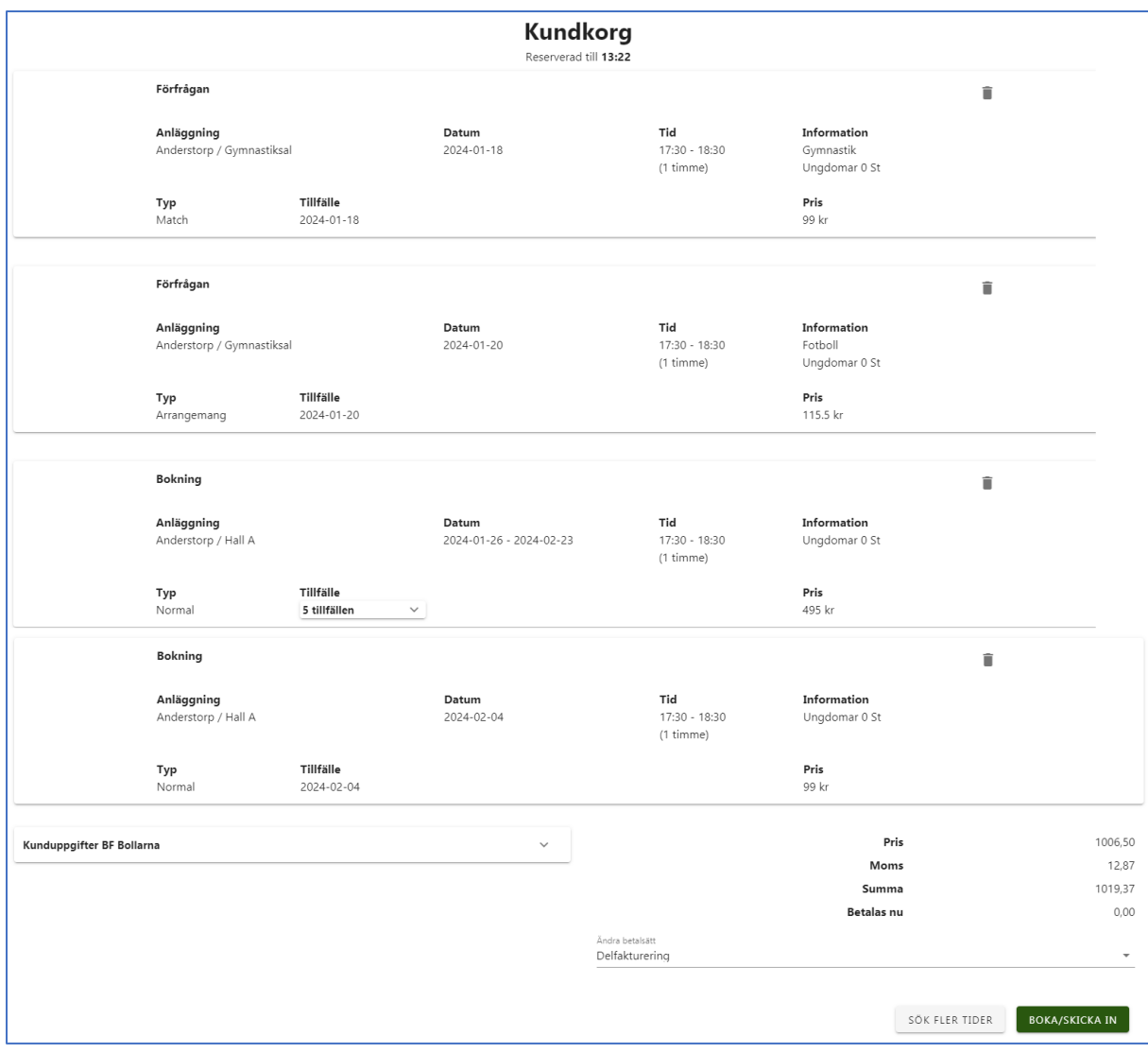

Här kan man ta bort bokningen, välja Sök flera tider eller Boka/Skicka in. Om det är en direktbokning bokas bokningen och om det är en förfrågan så skickas den in för handläggning.

Ska kunden betala med onlinebetalning sker det när kunden klickar Boka/Skicka in.

## <span id="page-10-0"></span>5. Boka återkommande tid

För att boka en återkommande tid gör man samma start som en enstaka tid men på bokningsbilden i steg 2 väljer man återkommande.

### <span id="page-10-1"></span>5.1. Boka via kalender

Via kalendern kan man boka en tid i taget.

Den enda sökning, kapitel 2, som inte visar kalendern är sök tid och dag.

Efter eventuell sökning markera en eller flera lokaler i listan och klicka Visa Schema

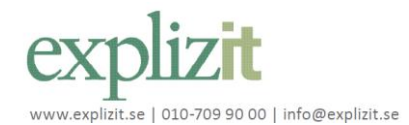

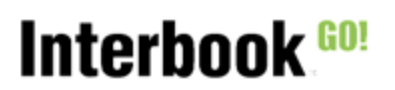

Sök och boka publikt

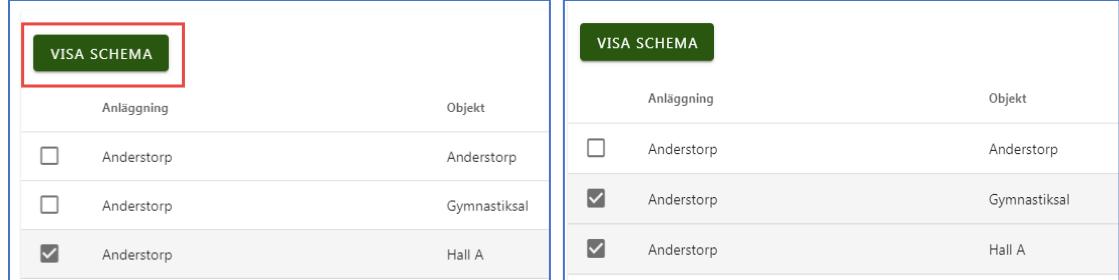

#### Schemat visas:

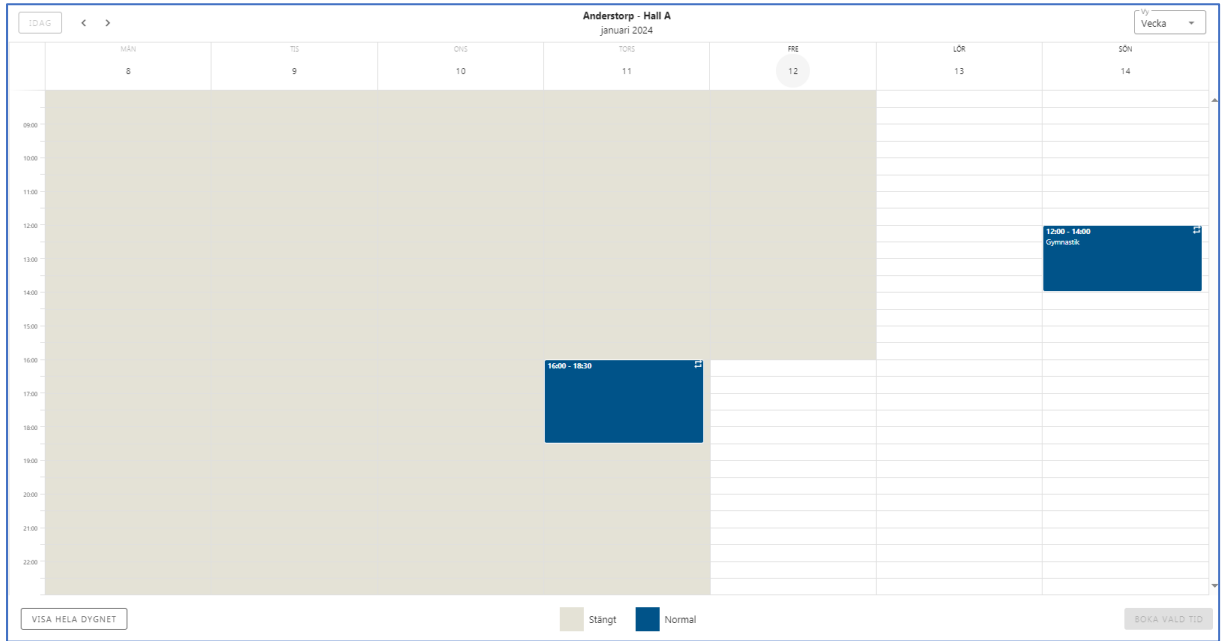

#### Markera en tid i schemat och klicka Boka

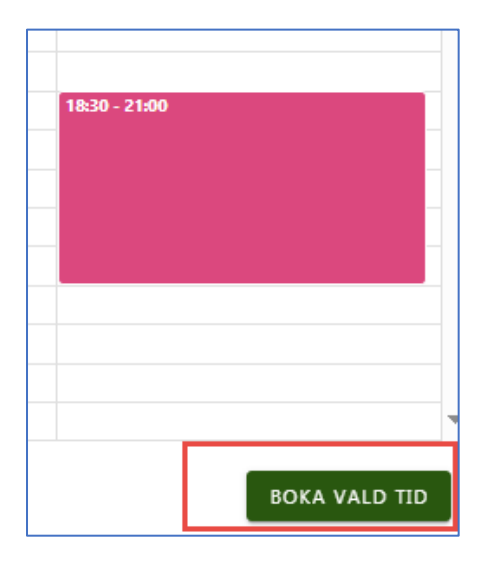

Bokningssidan visas:

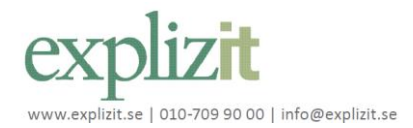

# Interbook 60!

## **Funktionsbeskrivning** 2024-01-10

Sök och boka publikt

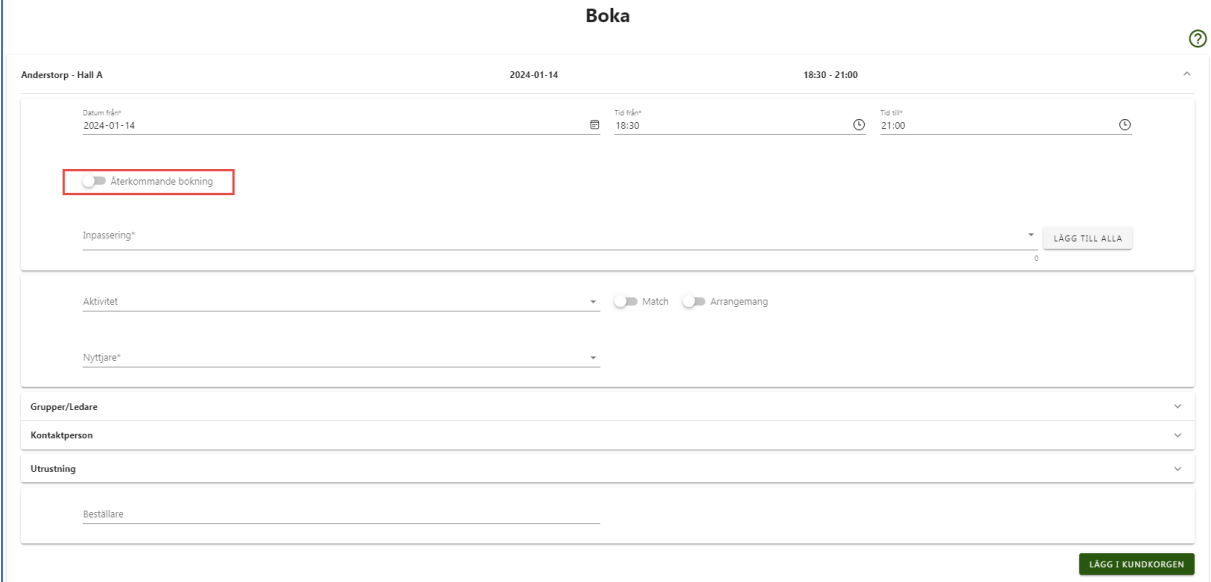

### Klicka på återkommande bokningar och välj ett slutdatum

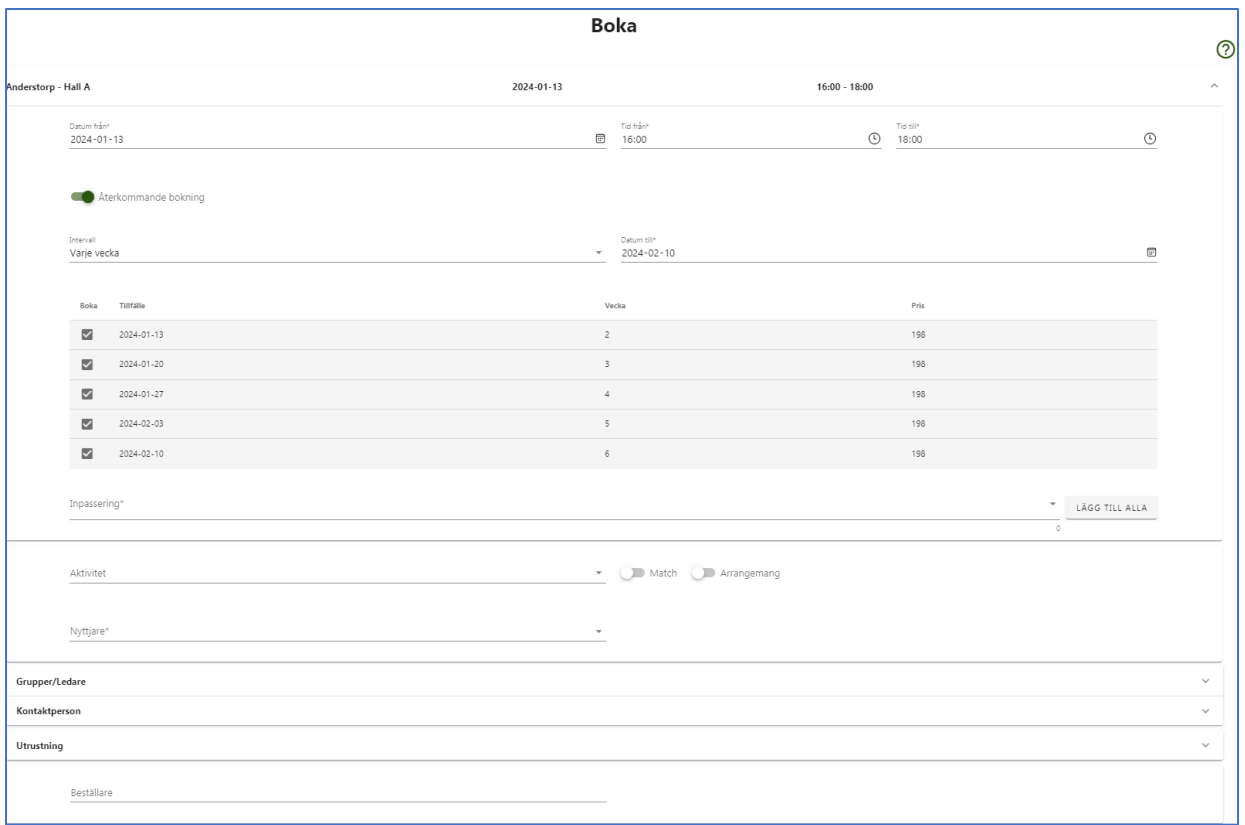

Fyll i de andra fälten som är aktuella och eventuella ändringar på bokningen och klicka Lägg i kundkorg.

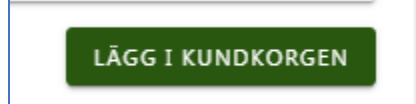

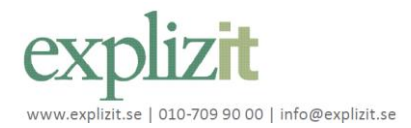

## **Funktionsbeskrivning** 2024-01-10

Sök och boka publikt

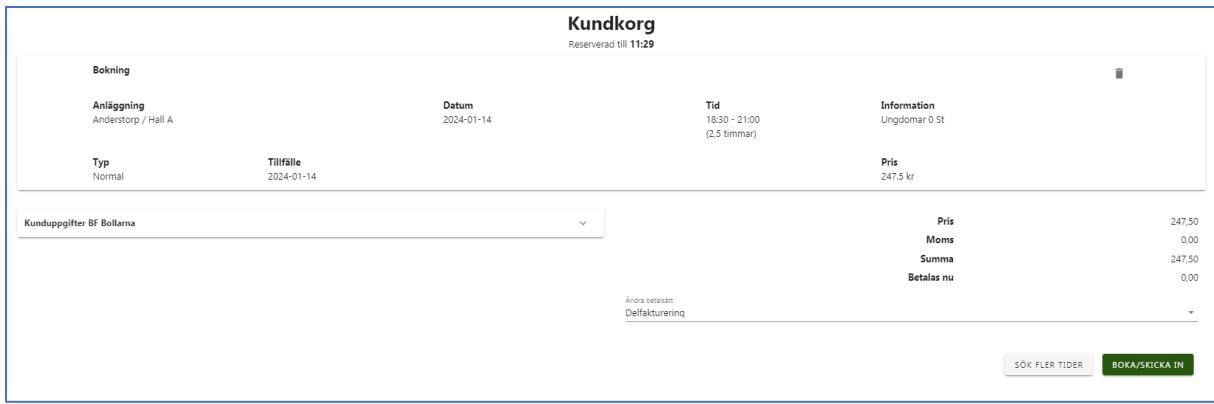

Här kan man ta bort bokningen, välja Sök flera tider eller Boka/Skicka in. Om det är en direktbokning bokas bokningen och om det är en förfrågan så skickas den in för handläggning.

Ska kunden betala med online betalning sker det när kinden klickar Boka/Skicka in.

# <span id="page-13-0"></span>5.2. Boka återkommande tider via tid och dag

Gör en sökning med tid och dag funktionen.

Markera en:

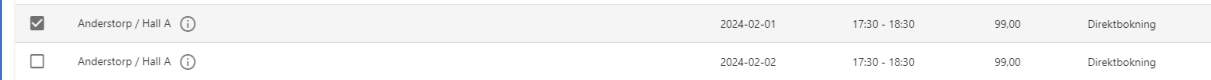

eller flera tider:

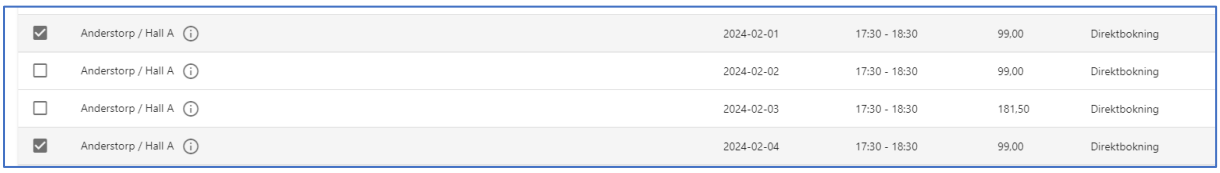

#### Och klicka på Boka valda tider:

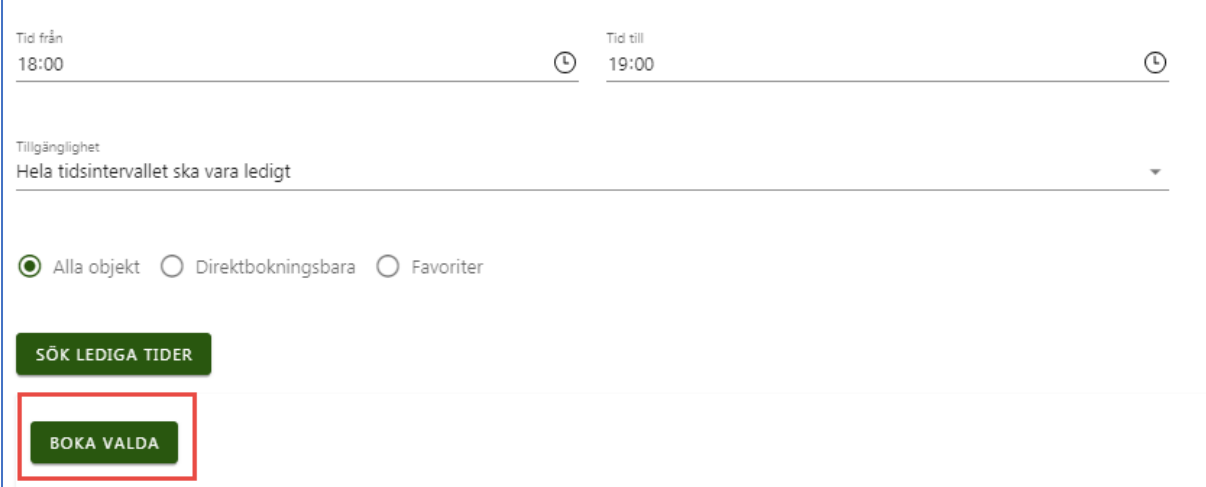

Har man valt en tid:

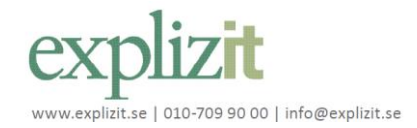

## **Funktionsbeskrivning** 2024-01-10

Sök och boka publikt

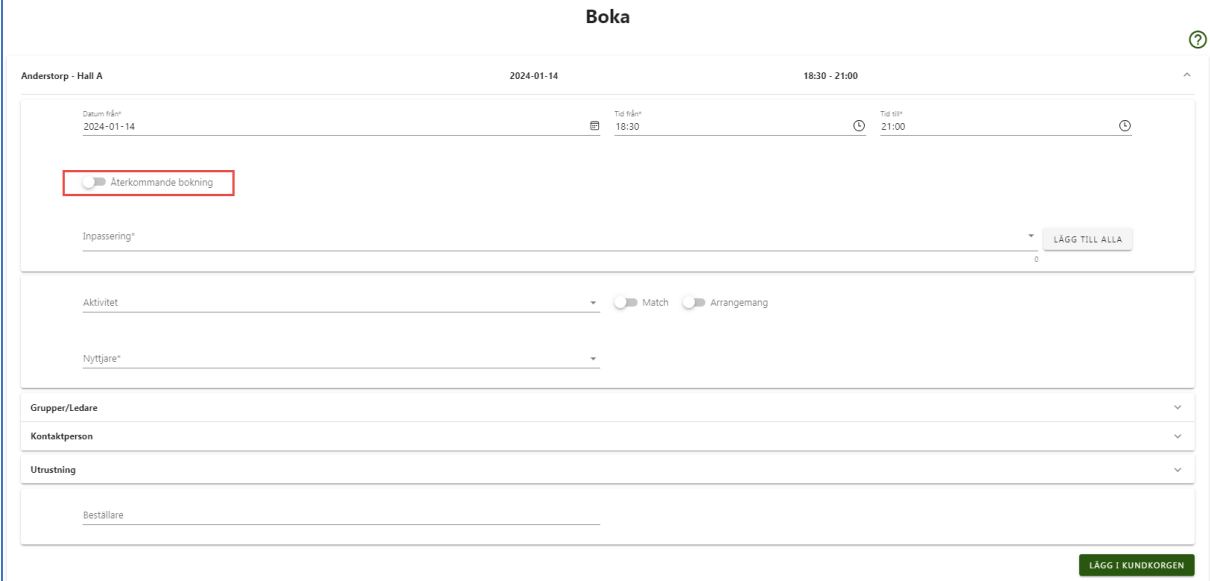

### Klicka på återkommande bokningar och välj ett slutdatum

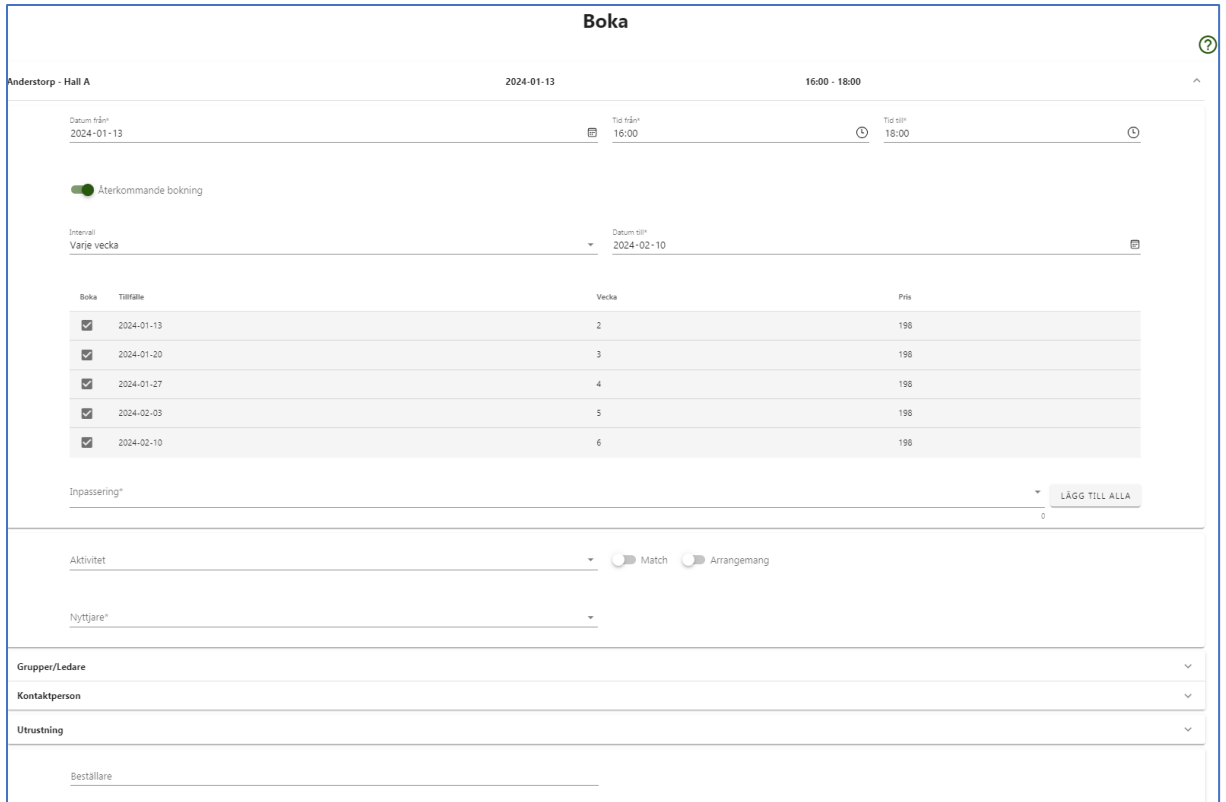

Fyll i de andra fälten som är aktuella och eventuella ändringar på bokningen och klicka Lägg i kundkorg.

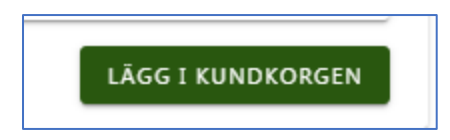

Har man valt flera tider:

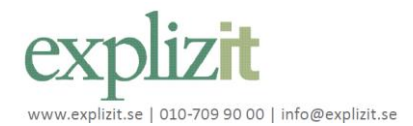

## **Funktionsbeskrivning** 2024-01-10

Sök och boka publikt

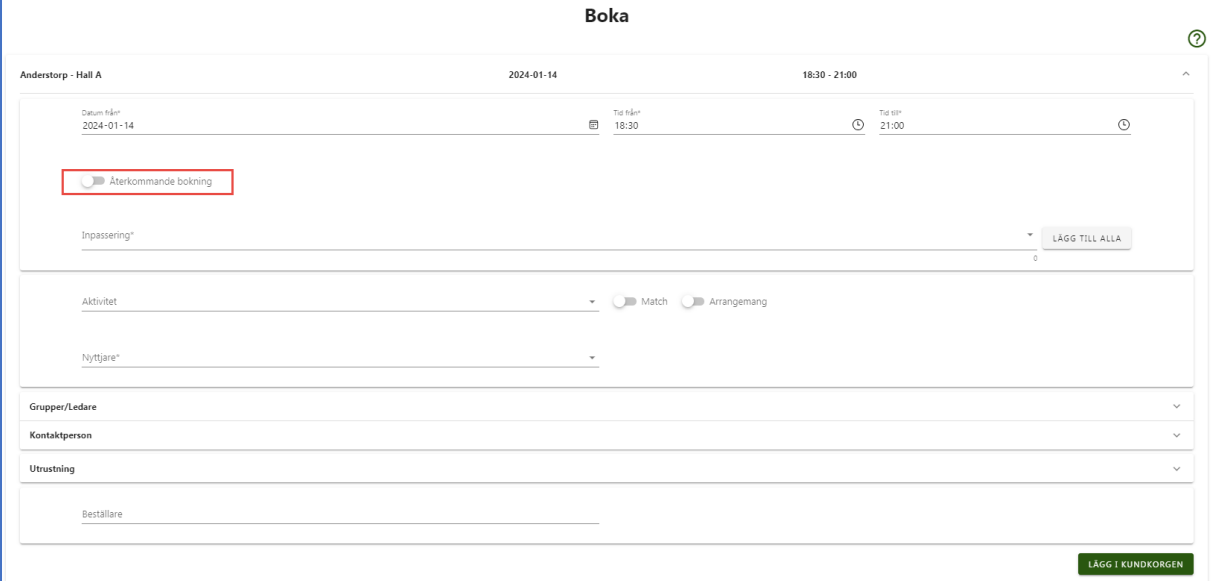

### Klicka på återkommande bokningar och välj ett slutdatum

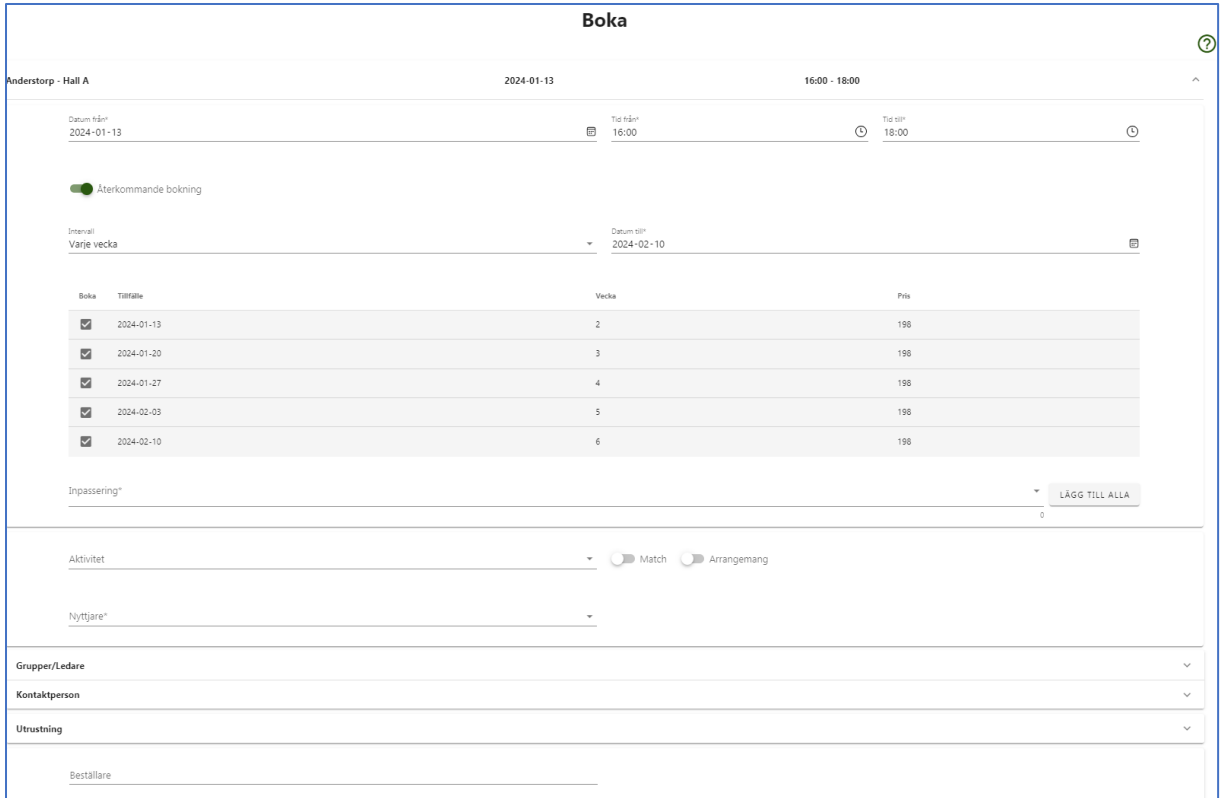

Fyll i de andra fälten som är aktuella och eventuella ändringar på bokningen och klicka Klar.

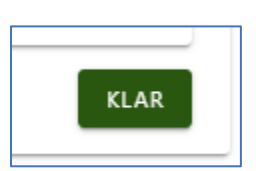

Klicka på Klar tills alla bokningar i listan är Klar markerade.

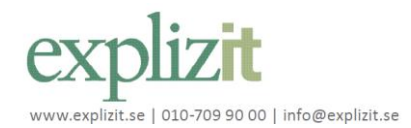

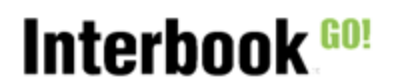

Sök och boka publikt

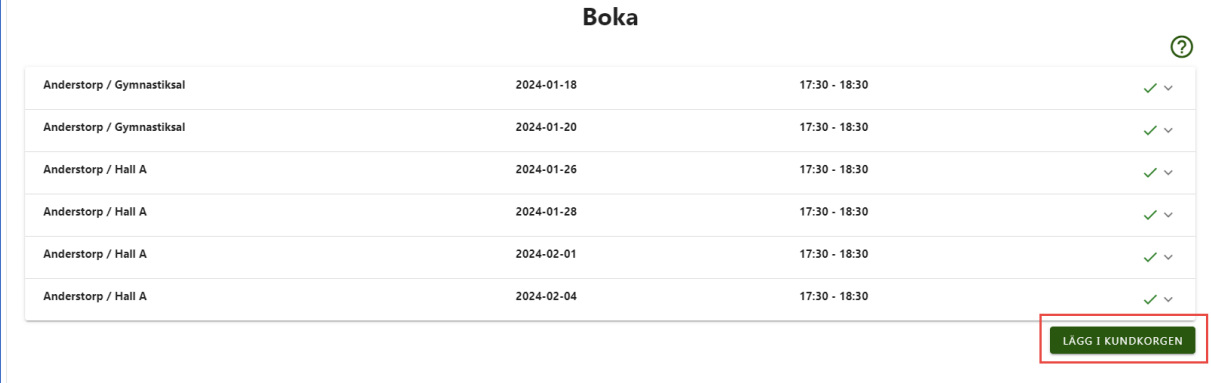

#### Klicka på Lägg i kundkorg.

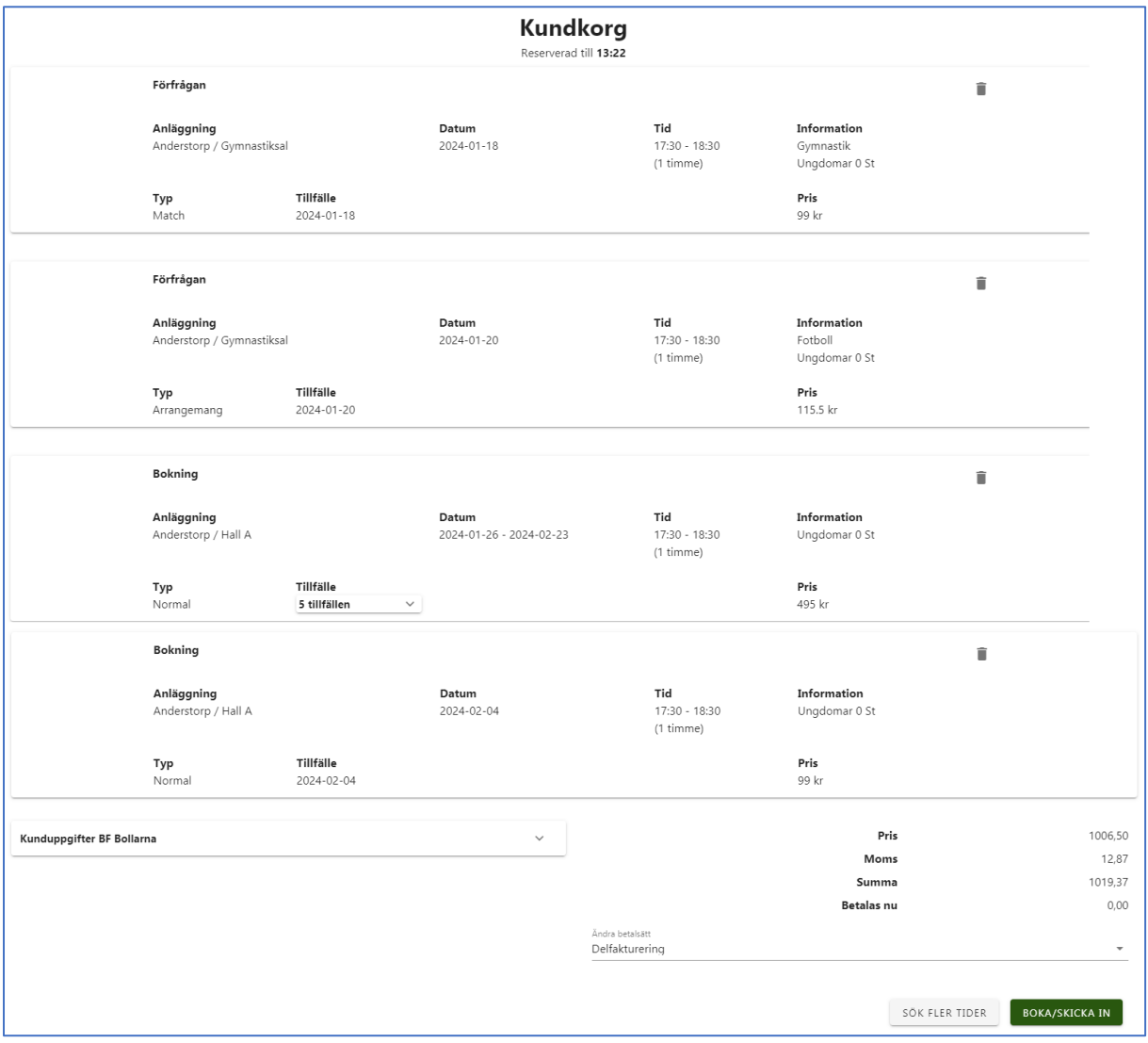

Här kan man ta bort bokningen, välja Sök flera tider eller Boka/Skicka in. Om det är en direktbokning bokas bokningen och om det är en förfrågan så skickas den in för handläggning.

Ska kunden betala med onlinebetalning sker det när kinden klickar Boka/Skicka in.

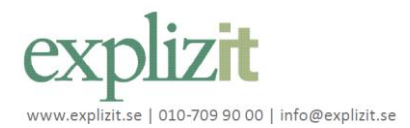